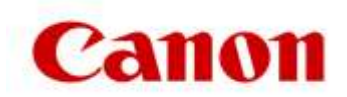

## **Comment mettre en œuvre le correctif ?**

- **1. Identifiez la version du logiciel uniFLOW que vous utilisez afin d'utiliser les fichiers du correctif appropriés.**
	- Les administrateurs informatiques doivent se connecter à leur configuration du serveur uniFLOW (Portail)
	- Lorsque vous êtes connecté, sélectionnez l'option « Info » (Informations) ou la partie inférieure gauche de l'écran.
	- La description du serveur uniFLOW identifie la version du logiciel uniFLOW utilisée.

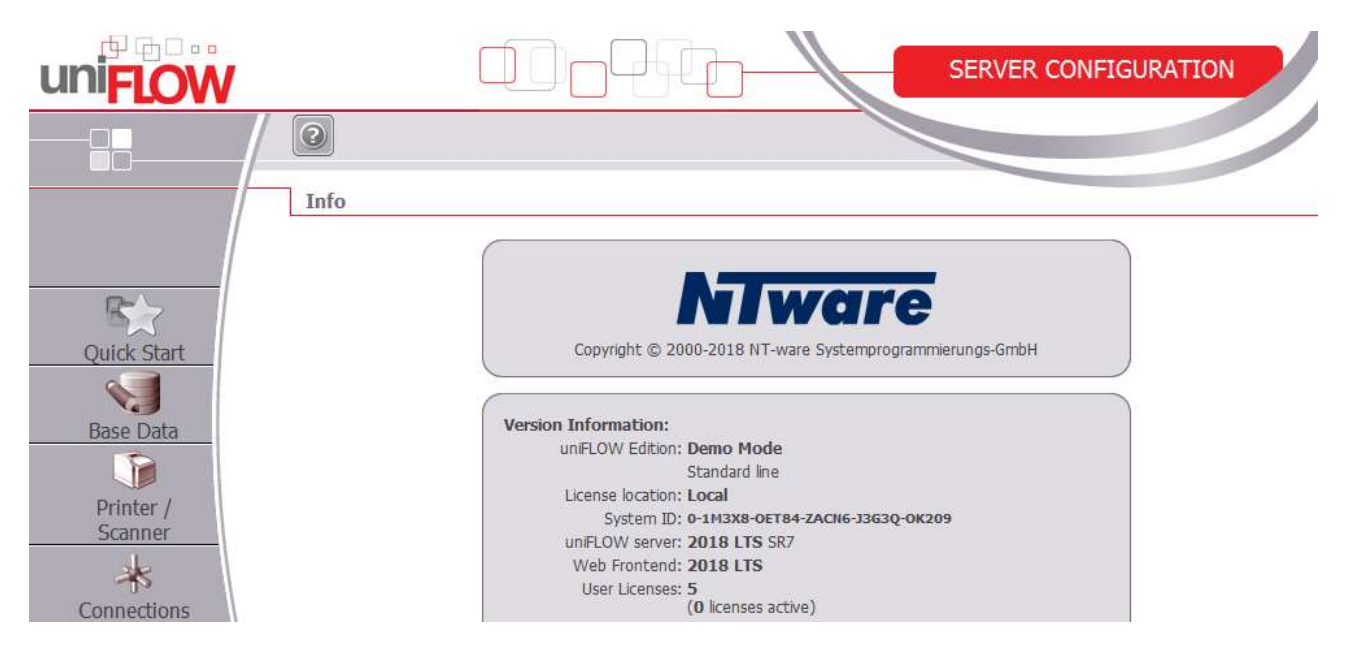

- Veuillez notez la version d'uniFLOW que vous utilisez pour pouvoir télécharger le « correctif » approprié pour cette version d'uniFLOW.
- Les fichiers du correctif se trouvent sur le **[site de support de](https://fr.canon.ch/support/products/iw-software-meap/meap/uniflow.html?type=download&language=&os=windows%2010%20(64-bit)) Canon** *(Veuillez noter que le correctif applicable à uniFLOW V5.4 SR10 et version supérieure, uniFLOW 2018 LTS SRx et uniFLOW 2018 v-Releases a été mis à jour.)*
- Trouvez le fichier du correctif approprié pour votre version d'uniFLOW identifiée.
- Téléchargez le fichier et rendez-le disponible sur le serveur uniFLOW et RPS.
- Exécutez le programme d'installation sur chaque serveur uniFLOW et RPS.
- Le comportement MEAP sera chargé sur le périphérique. La prise d'effet peut prendre quelques minutes.

Si vous avez des questions, contactez notre représentant de support Canon ou un partenaire revendeur d'uniFLOW agréé.